# **Student Test Update Field Definitions and File Layout**

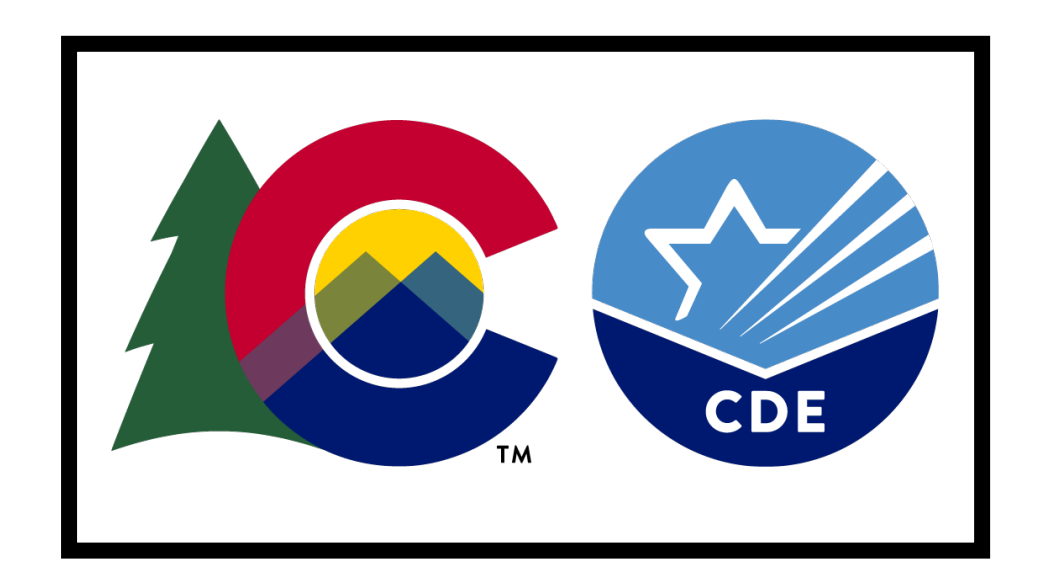

## **Version 1.0**

**Spring 2024 Administration**

**CMAS Science, Mathematics, and English Language Arts/Literacy (including CSLA)**

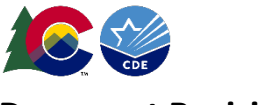

#### **Document Revisions**

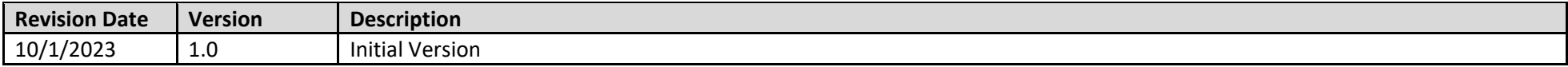

If assistance is needed, *call 1-888-687-4759 or visit [https://co.pearsonaccessnext.com/,](https://co.pearsonaccessnext.com/) sign into your account, and select Contact COLORADO Support.*

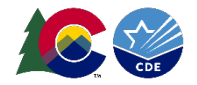

#### **Using the Student Test Update File**

The purpose of this document is to provide the information needed to populate values in the Student Test Update (STU) data file and instructions for exporting and importing the file into PearsonAccess<sup>next</sup>. The first section of this document has a checklist of tasks to complete before exporting and importing the file, *Matching Criteria* used to match STU records to student records currently in PearsonAccess<sup>next</sup>, step-by-step instructions for importing the file into PearsonAccess<sup>next</sup>, and *Helpful Hints*. The second section of this document contains a table with the list of fields present in the data file. This table indicates if the field is required, field length requirements, *Field Definitions*, *Notes/Validations*, and expected values or criteria for entering valid values. It also contains CMAS content area-specific information for particular fields.

The STU file is used to update student test information, including not tested and void test score coding, **after** testing; however, **data are to reflect demographic information at the time of testing**. Users should export the STU file, make updates, and then re-import. Populating the STU file from scratch is not recommended.

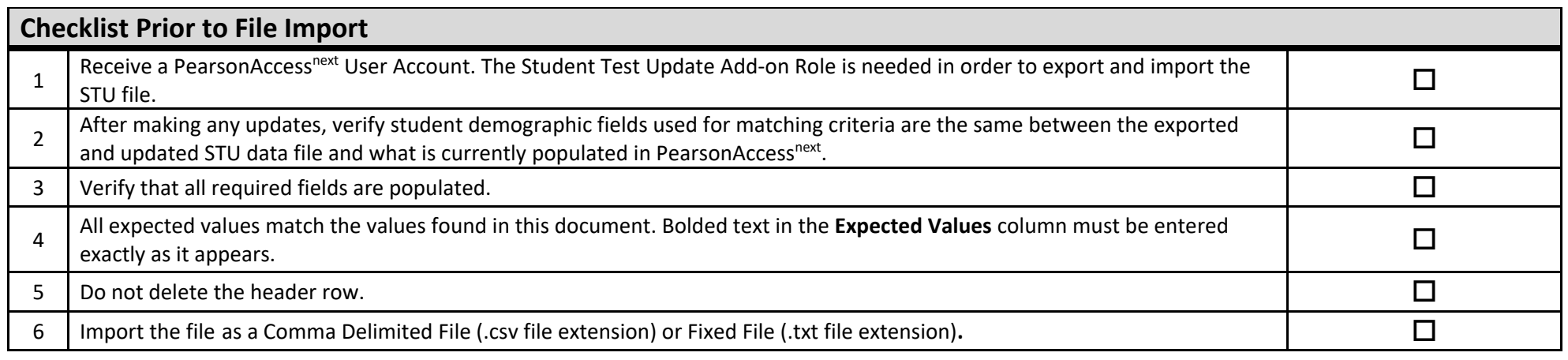

**Key:**

- Blue rows identify fields used for matching individual test records. This is also flagged as Y in the Required Y/N column.
- Green cells identify fields only users with the Student Test Update role can update. This is also flagged as Y in the Updateable column.

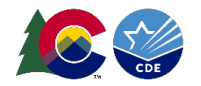

### **Important**

#### **Read the file layout Field Definitions and Notes carefully to prevent records from encountering cross validation errors.**

The *Updateable Column* indicates if the field can be updated via the STU file import. Some fields are not updateable in the STU file because these fields are validated against the form the student was assigned for testing. These fields cannot be changed post testing.

Make sure to export the STU file, apply updates, and then re-import the file. If data is present in PearsonAccess<sup>next</sup> and the data field is updatable on the STU file, any values changes (including blank values) on the import file, will overwrite the data in PearsonAccess<sup>next</sup>.

If the field is listed as not updateable, any changes to the field values will be ignored during a file import.

#### **Helpful Hints:**

- If using Microsoft Excel and a .csv file, it is recommended that the source file is saved as an Excel spreadsheet to keep formatting. Prior to each import attempt, save the data file as an Excel spreadsheet. Then save again as a .csv file. If an error is encountered, make the updates in the source Excel spreadsheet, and save, and then save again as a .csv file. Repeat as necessary.
- It is recommended to always work from a recently exported STU file.
- A file may contain records with or without errors. Records without errors are imported into PearsonAccess<sup>next</sup>. Records with errors need to be corrected and re-imported into PearsonAccess<sup>next</sup>. If errors are discovered, the initial import file may be reused by leaving the records without errors in the file and correcting only the records with errors. When re-importing this file, PearsonAccess<sup>next</sup> treats the records without errors as updates, even if no values changed. This will not cause any issues.

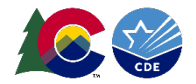

#### **Student Matching Rules**

When student data is imported into PearsonAccess<sup>next</sup>, demographic fields are used to identify unique students. When data is updated in PearsonAccess<sup>next</sup>, matching rules are applied to these fields to identify if records currently exist within the system. The table below provides information on the fields used for matching and whether they are updateable through the STU Import.

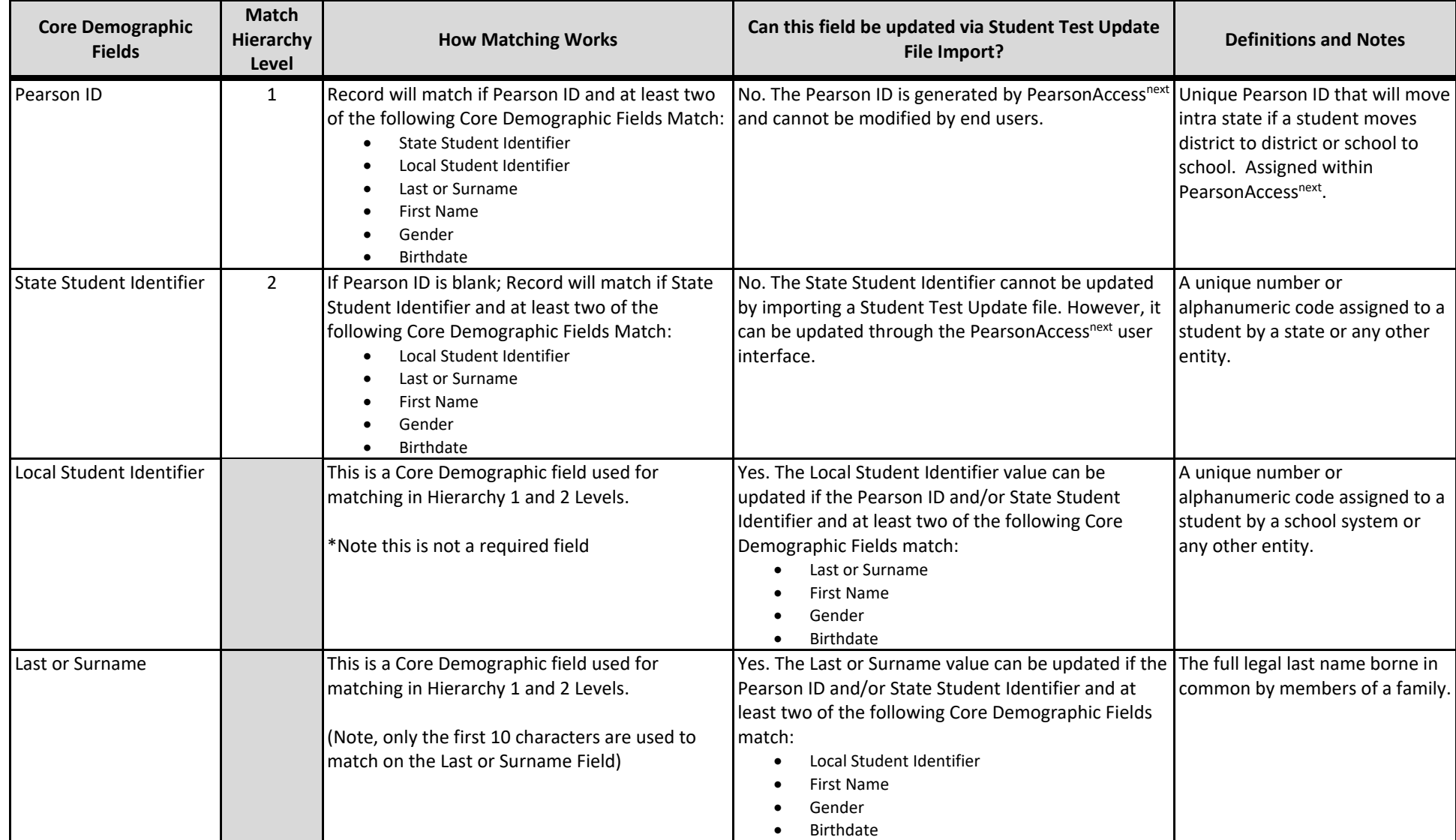

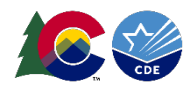

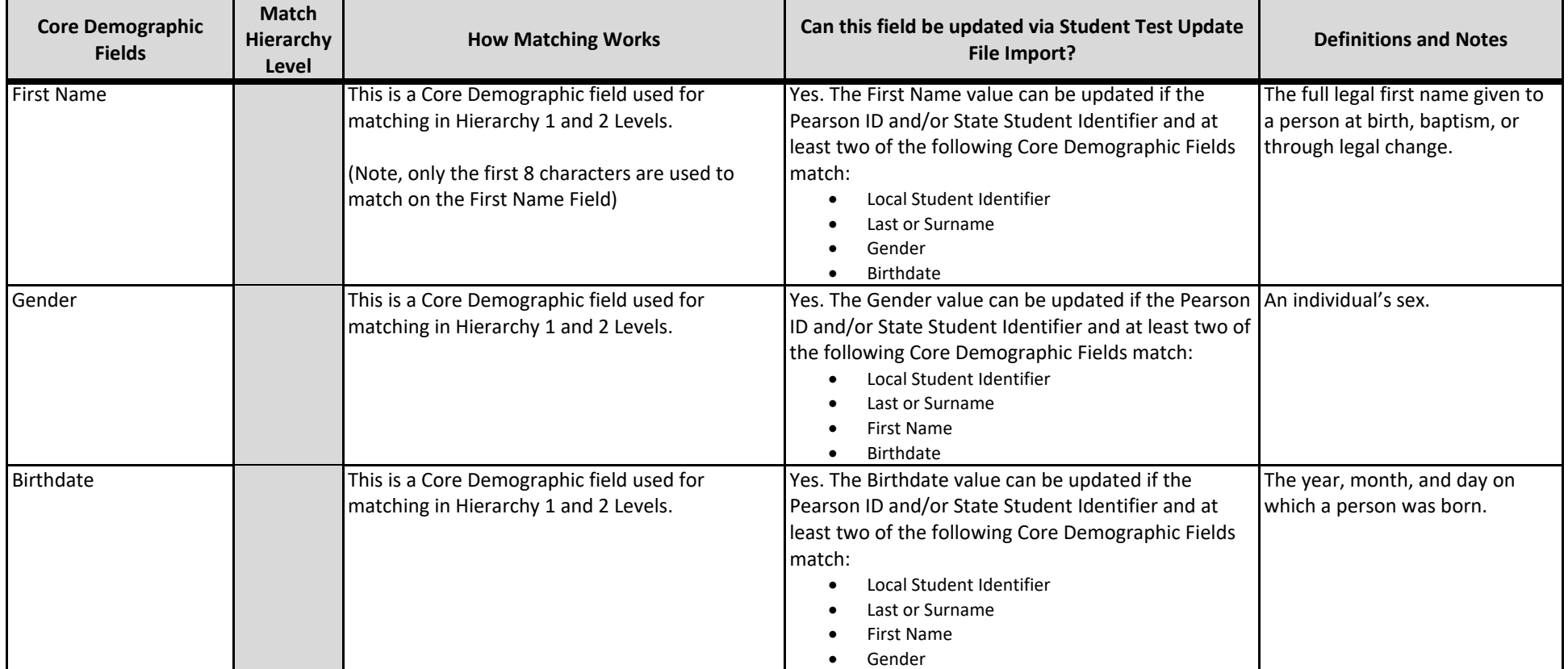

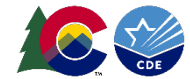

#### **Export a Student Test Update File**

- 1. Log into PearsonAccess<sup>next</sup>.
- 2. Select the **admin** from the **admin drop down** menu on the top of the screen: **Colorado > 2023-2024 > CMAS Spring 2024**.
- 3. In the **SETUP** section, select **Import/Export Data**.

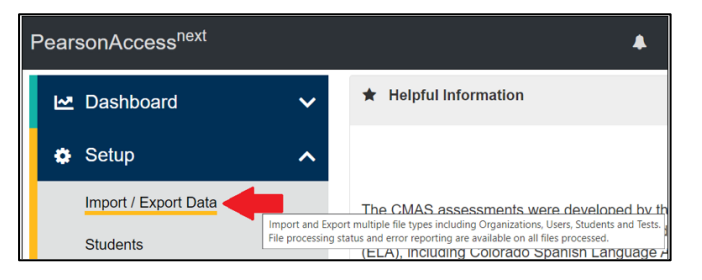

4. Select **Import / Export Data** under **Select Tasks** drop down menu, then **Start**.

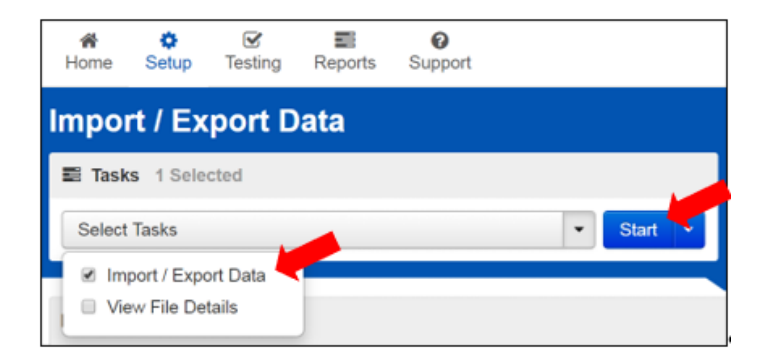

5. In the **Type** dropdown menu, select **Student Test Update Export**.

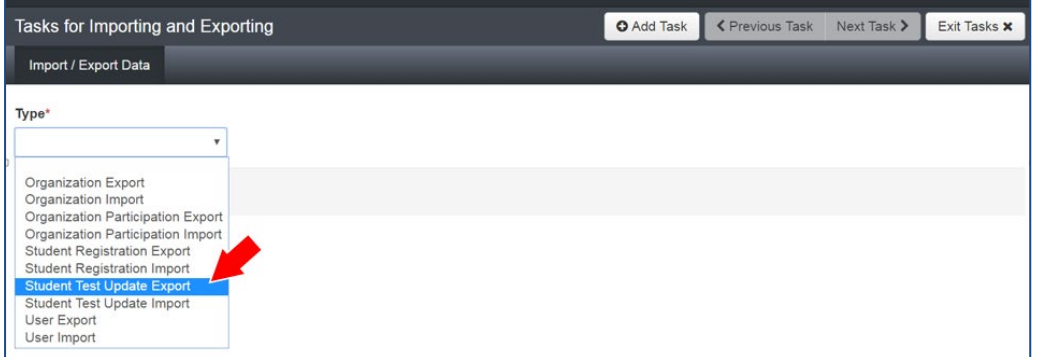

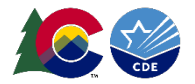

6. In the **File Layout Type** dropdown menu, select the type of file to be exported (.csv or Fixed).

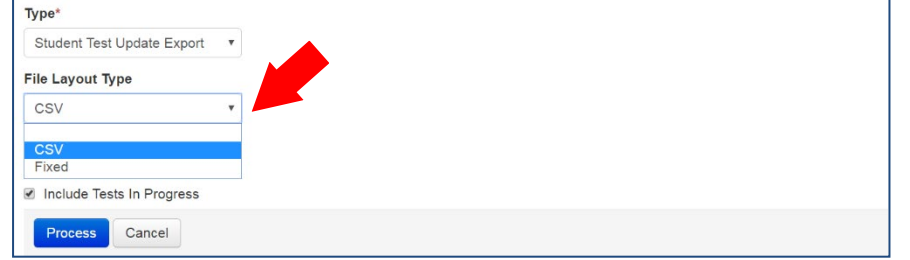

7. Select all the filter values.

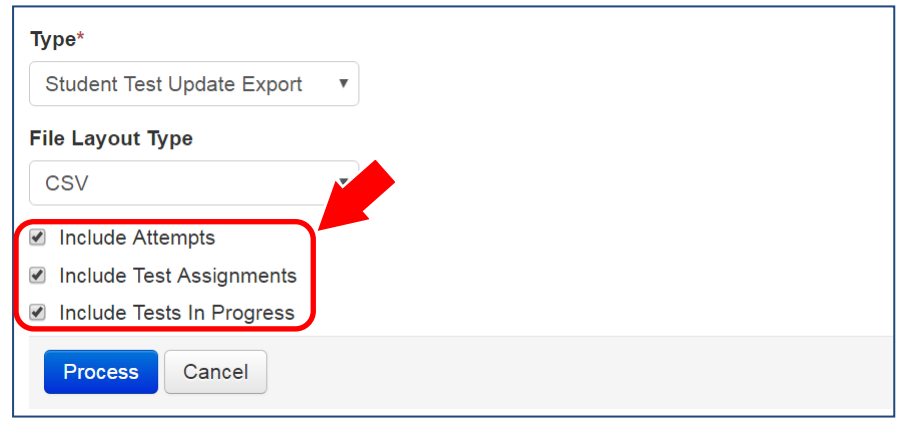

8. Click **Process** to submit the selected file.

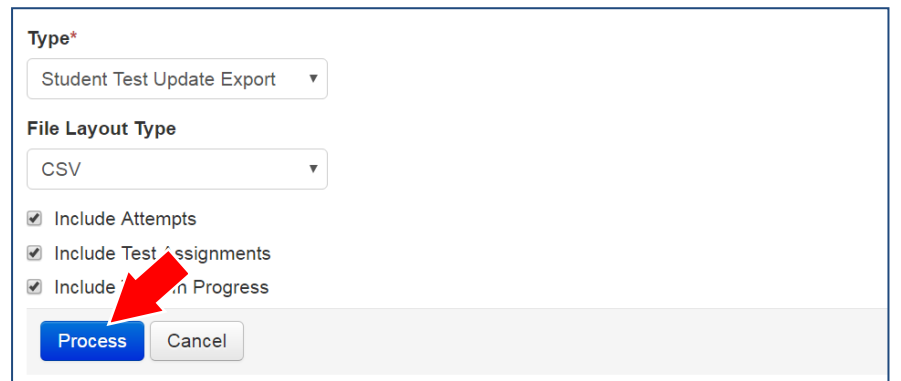

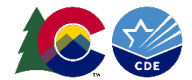

#### **Checking the Status of an Exported File**

1. The **View File Details** screen appears after selecting **Process.** This screen displays the processing status. Select the icon to refresh the screen.

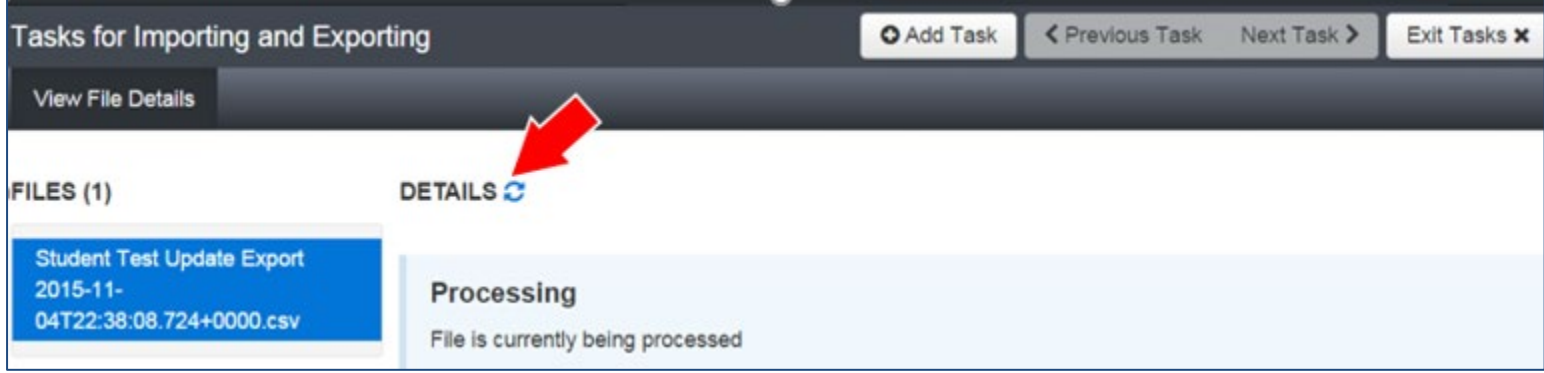

2. After the file processes, the **View File Details** screen displays a **Complete** message. Select **Download File** to download the file.

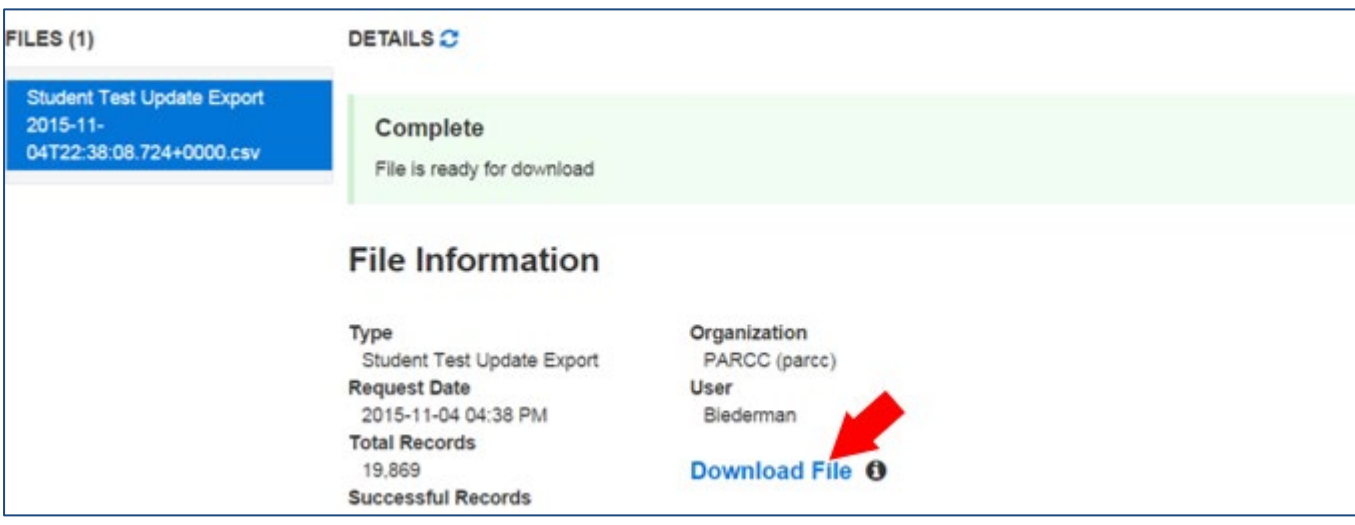

3. Update the file as needed, then save the file locally.

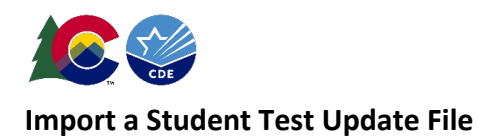

1. On the **Import/Export Task** screen, select **Student Test Update Import**.

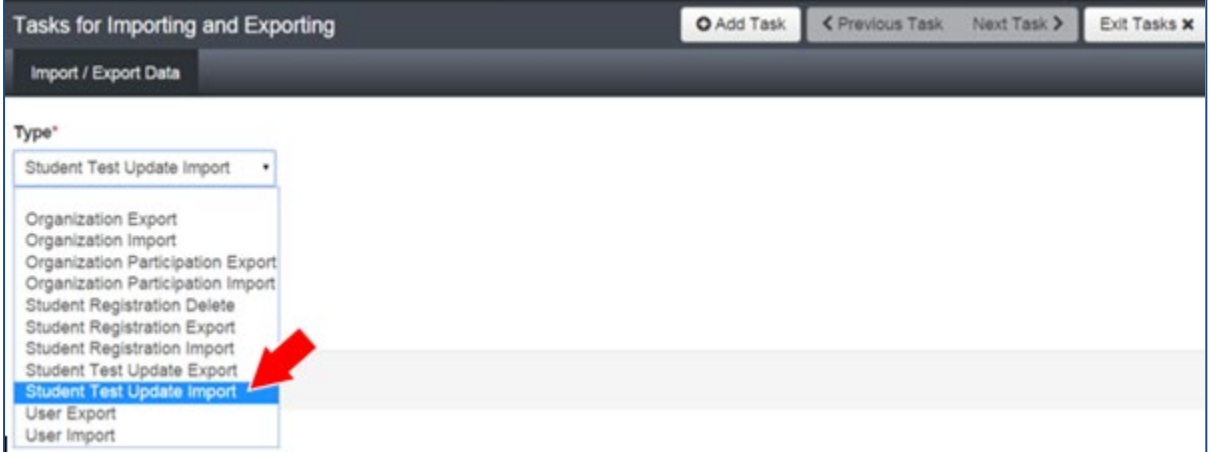

2. In the **File Layout Type** dropdown menu, select the type of file to be imported (.csv or Fixed).

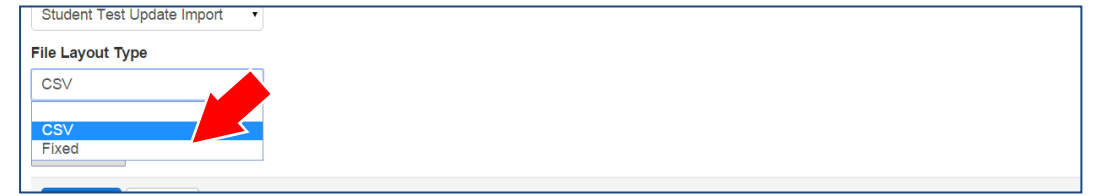

3. **Choose File** to select the file to import.

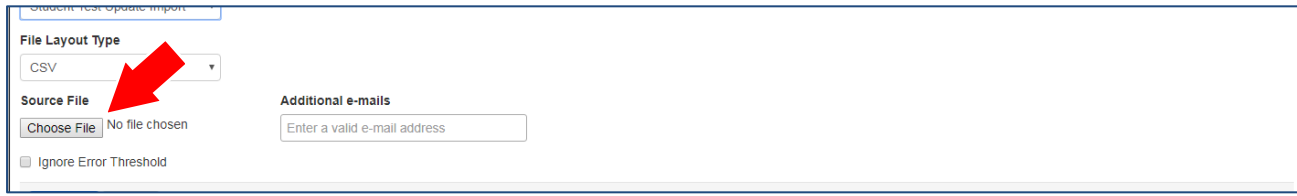

4. Once you see the correct .csv file listed, click **Process** to submit the selected file.

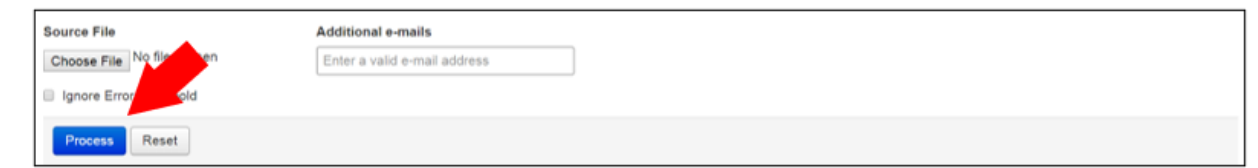

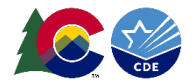

#### **Checking the Status of an Imported File**

The View File Details screen appears after selecting Process. This screen displays the processing status. Select the **interally** icon to refresh the screen.

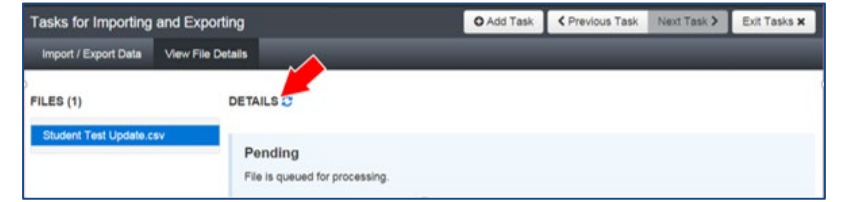

After the file processes, the **View File Details** screen displays a **Complete** message, and the number of **Successful Records** is indicated. The number of **Error Records** is also indicated.

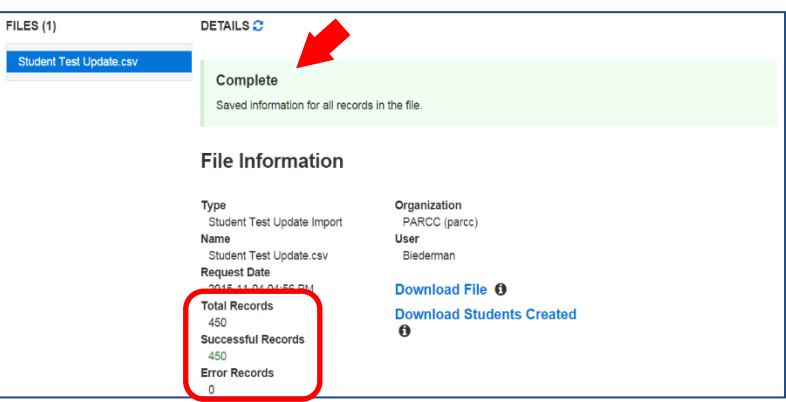

Any errors are displayed at the bottom of the screen. There is an option to download a file with just the records that contained an error in order to resolve these records and import them. There is also an option to view a list of error messages (without the records).

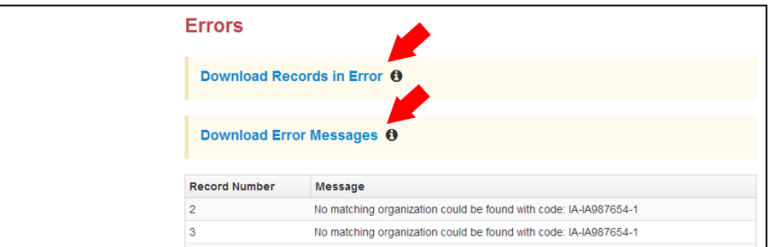

#### **Helpful Hint:**

A file may contain records with or without errors. The records without errors are imported into PearsonAccess<sup>next</sup>. Correct records with errors and re-import into PearsonAccess<sup>next</sup>. The initial import file may be reused by leaving the records without errors in the file and correcting only the records with errors. When reimporting this file, PearsonAccess<sup>next</sup> treats the records without errors as updates, even if no values changed. This does not cause any issues.

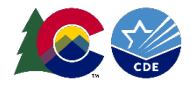

**Note:** Fields A – AU are consistent across all CMAS content areas. Starting with Column AV, some Field Notes, Validations, and Expected Values are broken out to identify appropriate information for each content area.

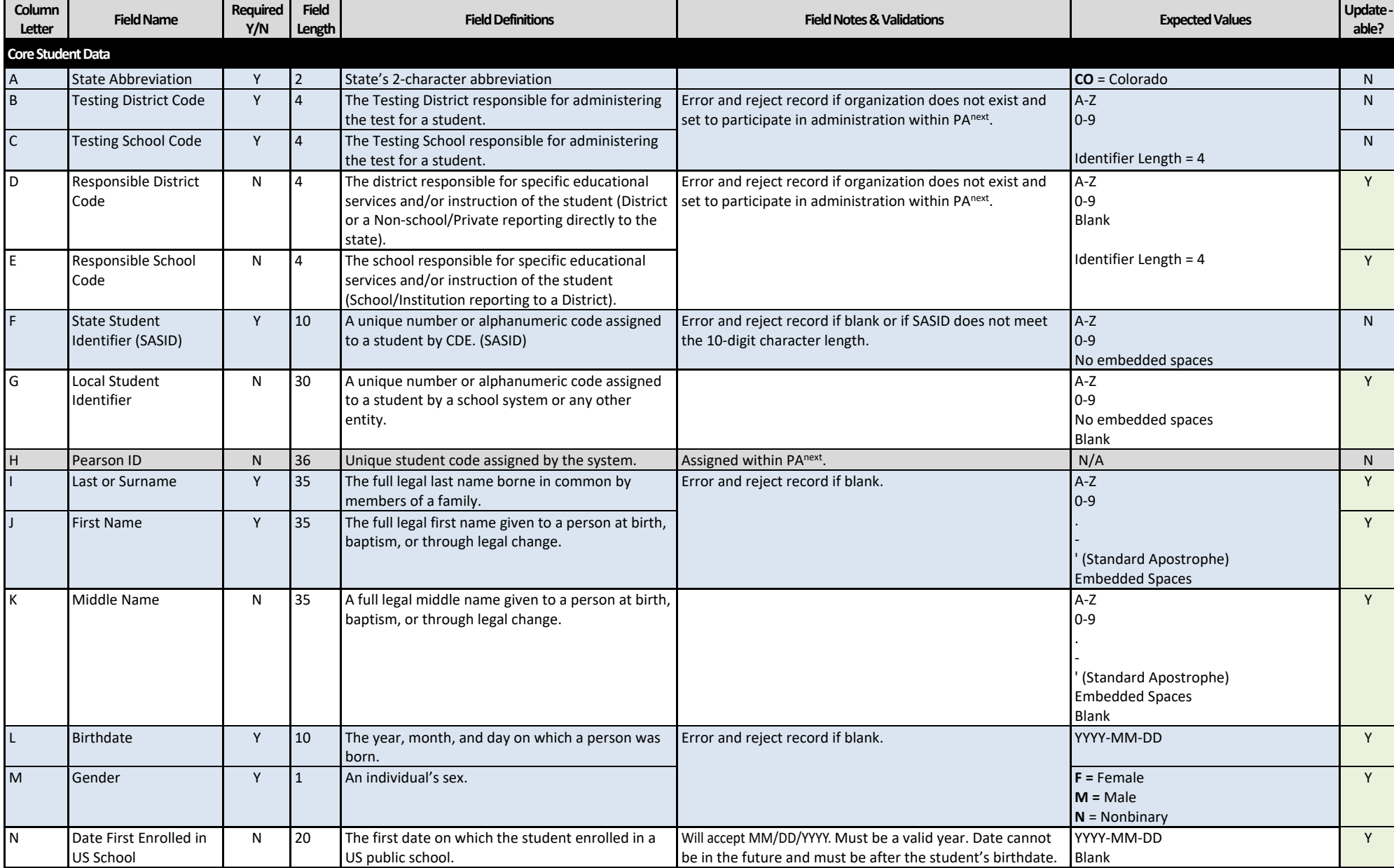

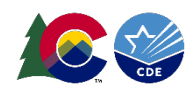

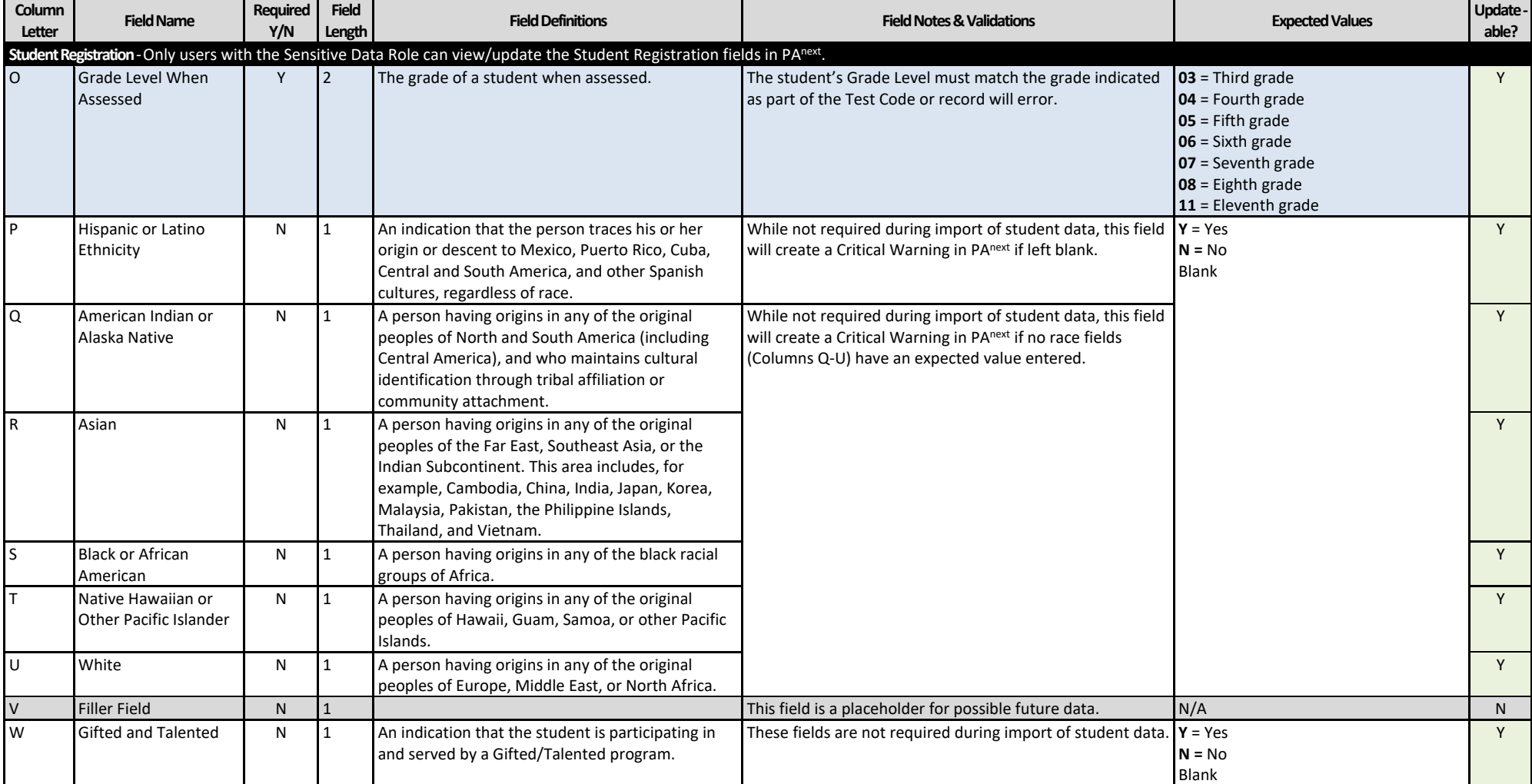

![](_page_13_Picture_0.jpeg)

```
Spring 2024
```
![](_page_13_Picture_371.jpeg)

![](_page_14_Picture_0.jpeg)

![](_page_14_Picture_380.jpeg)

![](_page_15_Picture_0.jpeg)

![](_page_15_Picture_295.jpeg)

#### **Test Data**

![](_page_15_Picture_296.jpeg)

![](_page_16_Picture_0.jpeg)

```
Spring 2024
```
![](_page_16_Picture_422.jpeg)

![](_page_17_Picture_0.jpeg)

![](_page_17_Picture_397.jpeg)

![](_page_18_Picture_0.jpeg)

![](_page_18_Picture_386.jpeg)

![](_page_19_Picture_0.jpeg)

![](_page_19_Picture_434.jpeg)

![](_page_20_Picture_0.jpeg)

![](_page_20_Picture_475.jpeg)

![](_page_21_Picture_0.jpeg)

![](_page_21_Picture_343.jpeg)

![](_page_22_Picture_0.jpeg)

![](_page_22_Picture_190.jpeg)